# **Help Contents**

This is the Help contents page for **Investigating Forces and Motion**. Select a topic, or click Index for the list of areas covered in the Help section.

main menu introduction examples investigation study points self assessment

<u>quiz</u>

system menu options

**credits** 

- Measuring motion
   Motion and graphs
- 3. Equations of motion
- 4. Newton's laws
- 5. Gravity

- 6. Work, energy and power
  7. Momentum
  8. Friction and air resistance

- 9. Equilibrium
  10. Motion in a circle
  11. Forces and materials
- 12. Pressure

# main menu

The main menu screen allows you to select and view one of the twelve topics on the CD-ROM.

# Momentum

Select a topic name on the left hand side of the screen.

## -introduction-

Select a <u>section</u> name from the top of the screen.

# -quiz-

Start the multiple-choice quiz.

## index

Display the topics available.

# replay

Replay the <u>welcome</u> sequence.

#### introduction section

The introductions set the scene for each of the twelve <u>topics</u>. Some introductions consist of videoclips, while others are presented as separate pages.

\_\_\_\_\_

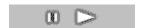

Play or pause the commentary.

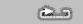

Restart the commentary.

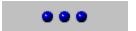

Jump to a page of the introduction.

## main menu

Return to the main menu.

# -back

Return to the last screen visited.

# history-

Display a list of the screens visited.

# glossary-

Glossary of scientific words and phrases.

## index

Display the list of topics available.

# help

Display help about this screen.

## key points

## examples section

The examples section demonstrates how basic ideas and equations are applied to answer examination style questions and solve quantitative problems.

Some of the examples have an interactive element which you must complete correctly before you are given feedback.

\_\_\_\_\_

The interactive examples contain instructions at the top of the screen which you should follow.

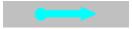

The arrows are dragged to the correct answers. A 'click' sound plays when each arrow is matched.

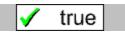

The 'true' and 'false' labels are dragged into the appropriate slots.

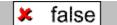

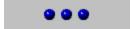

Move on to the next example.

## main menu

Return to the main menu.

# back-

Return to the last screen visited.

# history

Display a list of the screens visited.

# \_glossary\_

Glossary of scientific words and phrases.

# index

Display the list of topics available.

# help

Display help about this screen.

# key points

## study points section

The study points section develops and summarises all of the ideas, information and equations needed to understand a topic and solve typical examination problems. The study points are presented as a series of screens which you can look through in a similar way to a set of revision cards.

\_\_\_\_\_

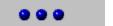

Move to the next study point.

### main menu

Return to the main menu.

## back

Return to the last screen visited.

### history-

Display a list of the screens visited.

## glossary

Glossary of scientific words and phrases.

### index

Display the list of topics available.

## help-

Display help about this screen.

## key points

#### self assessment section

The self assessment section helps you to check your own progress with examination style multiple choice questions. Feedback is provided to give you appropriate help if an incorrect answer is given.

\_\_\_\_\_

You will be asked a set of multiple-choice questions. Click on the correct answer. After reading the feedback, click 'OK' to move on. You will get a score at the end of each set of questions.

#### main menu

Return to the main menu. Any questions you have answered will not be saved.

### \_back

Return to the last screen visited.

## history

Display a list of the screens visited.

#### \_glossary\_

Glossary of scientific words and phrases.

## index

Display the list of topics available.

### help-

Display help about this screen.

#### key points

## Measuring motion investigation

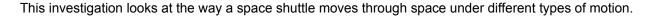

\_\_\_\_\_

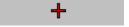

A red cross appears when you mark the shuttle's position.

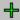

A green cross appears when the shuttle moves on and the reading is registered.

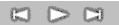

Control the movement of the shuttle.

Graph

Display a graph of the readings.

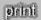

Print out the table of readings.

motion type

Change the type of motion the shuttle undergoes.

#### main menu

Return to the main menu.

# back \_\_\_\_

Return to the last screen visited.

# history-

Display a list of the screens visited.

# \_\_glossary\_

Glossary of scientific words and phrases.

# \_\_\_index\_\_

Display the list of topics available.

# help-

Display help about this screen.

# key points

## Motion and graphs investigation

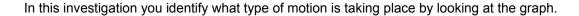

velocity - time

Select a graph type.

description only

Select whether you identify only the motion type, or the motion type and its value.

1

Select how many regions the graph will contain.

positive acceleration

Labels to drag into the appropriate slot in the table on the right.

values

If 'description plus value' has been selected, the relevant value is typed into this column. Use the cross-hairs on the graph to help you.

## equations

Display a list of the standard equations of motion.

others

Go to another problem.

#### main menu-

Return to the main menu.

back

Return to the last screen visited.

history-

Display a list of the screens visited.

glossary

Glossary of scientific words and phrases.

\_\_index\_

Display the list of topics available.

help-

Display help about this screen.

# key points

# **Equations of motion investigation**

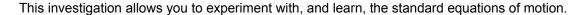

\_\_\_\_\_

You are given a problem to solve on the left hand side of the screen. Enter the correct numbers into the spaces on the right hand side of the screen.

#### check

Check the answers you have given. If any are wrong they can be altered.

## equations

Display a list of the standard equations.

### new problem

Move to a new problem.

### main menu

Return to the main menu.

#### back

Return to the last screen visited.

#### history-

Display a list of the screens visited.

#### glossary-

Glossary of scientific words and phrases.

#### index

Display the list of topics available.

#### help-

Display help about this screen.

## key points

# **Newton's laws investigation**

This investigation demonstrates how different forces affect the motion of masses.

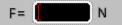

Fill in the blank spaces with the correct values.

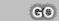

Start the masses rolling.

# new problem

Move on to a new problem.

## main menu

Return to the main menu.

#### -back-

Return to the last screen visited.

## history-

Display a list of the screens visited.

## \_\_glossary\_

Glossary of scientific words and phrases.

### index-

Display the list of topics available.

# help

Display help about this screen.

## key points

## **Gravity investigation**

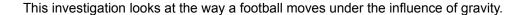

\_\_\_\_\_

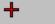

A red cross appears when you mark the football's position.

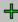

A green cross appears when the football moves on and the reading is registered.

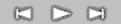

Control the movement of the football.

### configurations

Change the type of motion the football undergoes.

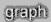

Display a graph of the readings you have taken so far.

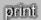

Print out the table of readings.

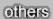

Move to a new example.

#### main menu-

Return to the main menu.

# -back

Return to the last screen visited.

# history-

Display a list of the screens visited.

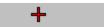

Glossary of scientific words and phrases.

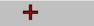

Display the list of topics available.

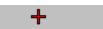

Display help about this screen.

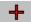

# Work, energy and power investigation

This investigation looks at how an object's kinetic and potential energies vary as it moves. NB the effects of friction and air resistance are neglected in this investigation.

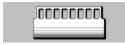

This is dragged to set the initial height of the roller-coaster car.

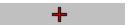

Control the car's motion.

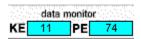

Track the car's potential and kinetic energies.

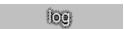

Take a reading of kinetic and potential energy.

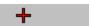

Display a graph of the readings you have taken so far.

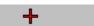

Print out the table of readings.

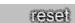

Reset the car to its original position.

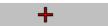

Return to the main menu.

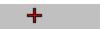

Return to the last screen visited.

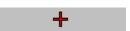

Display a list of the screens visited.

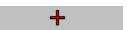

Glossary of scientific words and phrases.

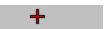

Display a list of topics available.

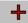

Display help about this screen.

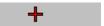

# **Momentum investigation**

This investigation examines the principle of conservation of momentum.

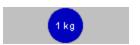

Two balls are dragged onto the lower section.

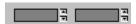

These blanks are filled in with the desired values of velocity.

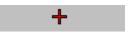

Start the balls moving.

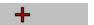

Return to the main menu.

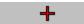

Return to the last screen visited.

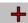

Display a list of the screens visited.

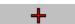

Glossary of scientific words and phrases.

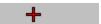

Displays the list of <u>topics</u> available.

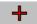

Display help about this screen.

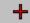

# Friction and air resistance investigation

This investigation looks at the frictional resistance on a falling object. NB the graph only displays values up to 300 seconds.

This investigation looks at the frictional resistance on a falling object. NB the graph only displays values up to 300 seconds.

This investigation looks at the frictional resistance on a falling object. NB the graph only displays values up to 300 seconds.

The radius and density boxes are filled in with appropriate values.

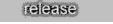

Release the object and allow it to fall.

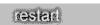

Reset the object back to the start.

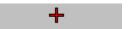

Return to the main menu.

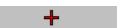

Return to the last screen visited.

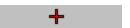

Display a list of the screens visited.

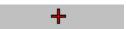

Glossary of scientific words and phrases.

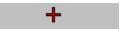

Display the list of topics available.

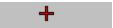

Display help about this screen.

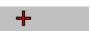

# **Equilibrium investigation**

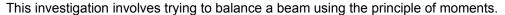

\_\_\_\_\_

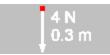

This force can be dragged from side to side. Its magnitude can also be increased or decreased by dragging the red dot at the top up or down.

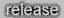

Release the beam and display the sum of moments on the right hand side of the screen.

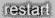

Reset the beam. Does not change the forces.

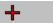

Move on to another example.

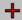

Return to the main menu.

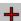

Return to the screen last visited.

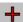

Display a list of the screens visited.

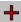

Glossary of scientific words and phrases.

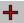

Display the list of topics available.

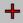

Display help about this screen.

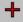

# Motion in a circle investigation

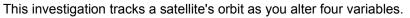

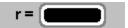

These boxes are filled in with the desired values.

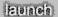

Launch the satellite into orbit.

# Decaying Trail

Select what type of trail the satellite leaves behind.

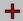

Return to the main menu.

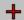

Return to the screen last visited.

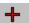

Display a list of the screens visited.

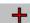

Glossary of scientific words and phrases.

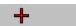

Display the list of topics available.

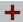

Display help about this screen.

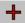

# Forces and materials investigation

+

+

Display help about this screen.

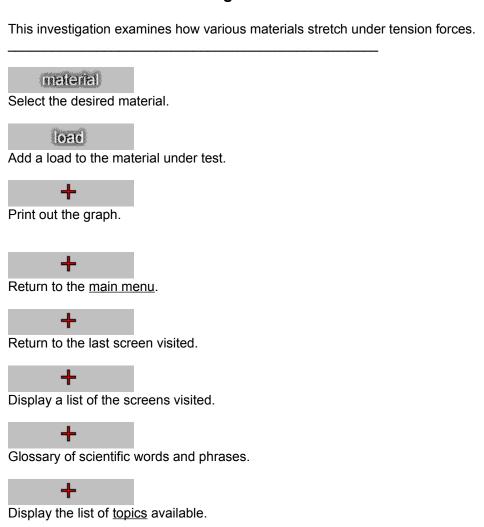

## **Pressure investigation**

This investigation examines how changing pressure affects an air bubble as it rises through water.

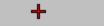

Control the bubble's movement.

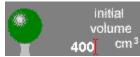

Set an initial volume of the bubble.

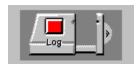

The calipers can be dragged around. The handle is pulled in and out, then the red button is clicked to take a reading.

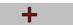

Print out the table of readings.

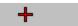

Display a graph of your readings.

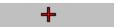

Return to the main menu.

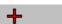

Return to the last screen visited.

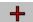

Display a list of the screens visited.

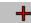

Glossary of scientific words and phrases.

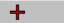

Display the list of topics available.

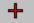

Display help about this screen.

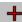

| we | lco | me |
|----|-----|----|
|----|-----|----|

| The welcome sequence introduces the <b>Investigating Forces and Motion</b> CD-ROM. |
|------------------------------------------------------------------------------------|
| Click anywhere on the screen to end the Welcome sequence.                          |

## quiz

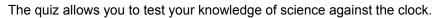

# x Equations of motion

Choose the <u>topics</u> you want to be tested on from the left hand side of the screen. Click 'Select all' or 'Select none' to select or clear them all.

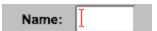

Type your name into the box at the top.

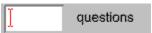

If you want to answer a set number of questions, type the number in the box on the right.

## Play with a time limit

If you want to be tested against the clock, select the 'Play with a time limit' check-box, and type the desired time limit into the box.

Start

Start the quiz.

The Investigating Forces and Motion CD-ROM is based around twelve topics, each one covering a physical concept. Each topic is split into five  $\underline{\text{sections}}$ .

This CD-ROM contains a short introductory sequence which welcomes new users to the disc.

| There are five sections in each $\underline{topic}$ . These are: introduction, examples, investigation, study points, and self assessment. | t |
|----------------------------------------------------------------------------------------------------|---|
|                                                                                                    |   |
|                                                                                                    |   |
|                                                                                                    |   |
|                                                                                                    |   |
|                                                                                                    |   |
|                                                                                                    |   |
|                                                                                                    |   |
|                                                                                                    |   |
|                                                                                                    |   |
|                                                                                                    |   |
|                                                                                                    |   |
|                                                                                                    |   |
|                                                                                                    |   |
|                                                                                                    |   |
|                                                                                                    |   |

| The opening screen is be accessed from this | s the main menu.<br>s screen. | From here a | a <u>topic</u> and | section ca | n be selected. | The quiz can also |
|---------------------------------------------|-------------------------------|-------------|--------------------|------------|----------------|-------------------|
|                                             |                               |             |                    |            |                |                   |
|                                             |                               |             |                    |            |                |                   |
|                                             |                               |             |                    |            |                |                   |
|                                             |                               |             |                    |            |                |                   |
|                                             |                               |             |                    |            |                |                   |
|                                             |                               |             |                    |            |                |                   |
|                                             |                               |             |                    |            |                |                   |
|                                             |                               |             |                    |            |                |                   |
|                                             |                               |             |                    |            |                |                   |
|                                             |                               |             |                    |            |                |                   |
|                                             |                               |             |                    |            |                |                   |
|                                             |                               |             |                    |            |                |                   |
|                                             |                               |             |                    |            |                |                   |
|                                             |                               |             |                    |            |                |                   |
|                                             |                               |             |                    |            |                |                   |
|                                             |                               |             |                    |            |                |                   |
|                                             |                               |             |                    |            |                |                   |
|                                             |                               |             |                    |            |                |                   |

The study points condense important ideas or equations related to the <u>topics</u> being examined.

# system menu options

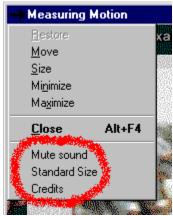

You can choose certain options by accessing the system menu in the top-left hand corner of the **Investigating Forces and Motion** window.

Mute sound

Turn the sound on or off.

Standard Size

Reset the program window to its original size.

Credits

Access the credits.

#### credits

### **Investigating Forces and Motion**

© Yorkshire International Thomson Multimedia 1998

Yorkshire International Thomson Multimedia is a partnership between Thomas Nelson & Sons Ltd and Yorkshire Television Ltd.

Thomas Nelson is an International Thomson Publishing Company.

Yorkshire International Thomson Multimedia The Television Centre Kirkstall Road Leeds UK LS3 1JS

Thomas Nelson & Sons Ltd Nelson House Mayfield Road Walton on Thames Surrey UK KT12 5PL

Yorkshire Television Ltd The Television Centre Kirkstall Road Leeds UK LS3 1JS

YITM Newcastle North Street Court North Street East Newcastle upon Tyne UK NE1 8HD

All rights reserved. No part of this publication may be reproduced, copied, or transmitted save with written permission or in accordance with the provisions of the Copyright, Design and Patents Act 1988, or under the terms of any licence permitting limited copying issued by the Copyright Licensing Agency, 90 Tottenham Court Road, London, W1P 9HE.

Microsoft and Video for Windows are trademarks of the Microsoft Corporation Inc.

ISBN 0172223016

#### **Acknowledgements**

The publishers wish to acknowledge the contribution to the creation of this CD ROM made by the following people:

**Author** 

**David Glover** 

Audio recording

**Face Music Productions** 

Voice-over

Martin Crocker

Music

**Terry Gatons** 

<u>Video</u>

Index Stock Shots YITV

The images contained on this CD ROM are reproduced with the kind permission of the following people/organisations:

Action-Plus Photographic / Andrew Tolputt

Action-Plus Photographic / Glyn Kirk

Action-Plus Photographic / Richard Francis

Action-Plus Photographic / Steve Bardens

Action-Plus Photographic / Tony Henshaw

Credit Seismology Group / British Geological Survey

David Lee Photography

Dr Hugh Cott / ICCE Photolibrary

Genesis Space Photo Library

**Hulton Getty** 

Mirror Syndication International

Pam Campbell

Philip Harris Education

Telegraph Colour Library / Bavaria - Bildagentur

Telegraph Colour Library / C. Simpson

Telegraph Colour Library / L. Mason

The Image Bank / Ocean Images, Inc.

The Image Bank / Simon Wilkinson

Tom Armstrong

Transport Research Laboratories